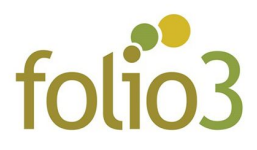

## **How to configure Folio3 Countdown Timer ?**

- ❏ Log in to admin panel and go to Folio3 -> Countdown
- ❏ At this screen, you can configure your countdown timer as seen in the screenshot below

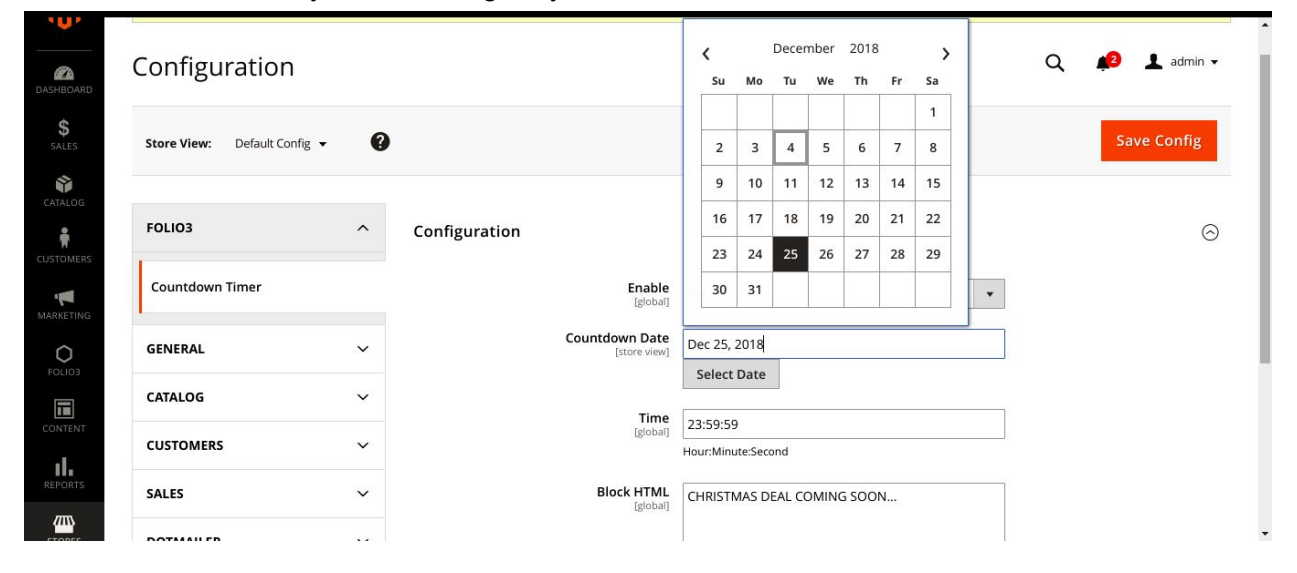

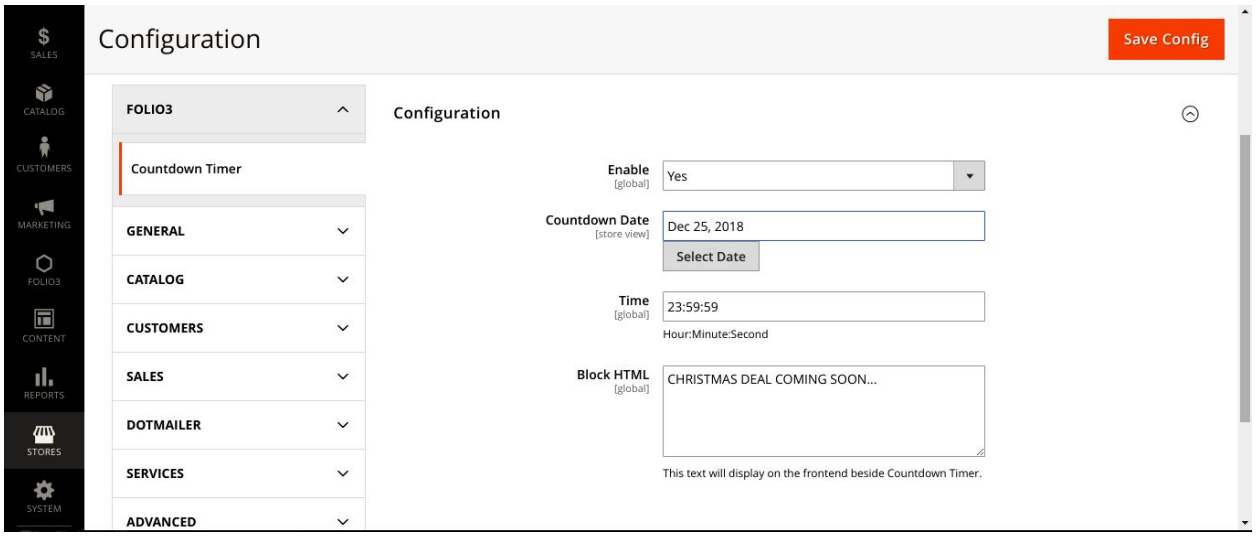

- ❏ You can also specify HTML content to be displayed with the countdown timer at top of every page
- ❏ Click Save
- ❏ Flush Cache
- ❏ That's it ! see the results on Front End

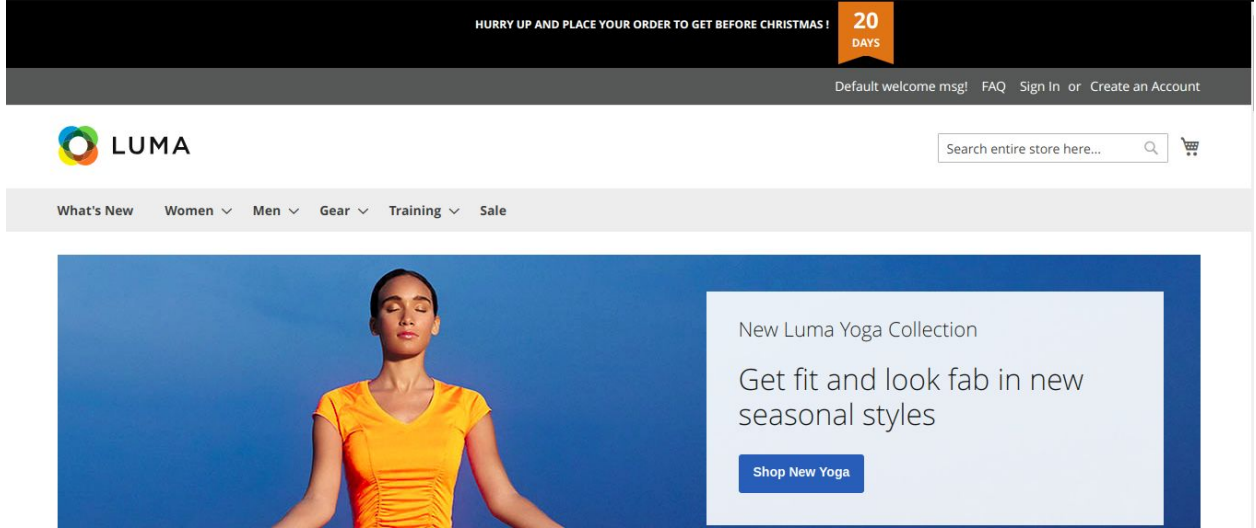

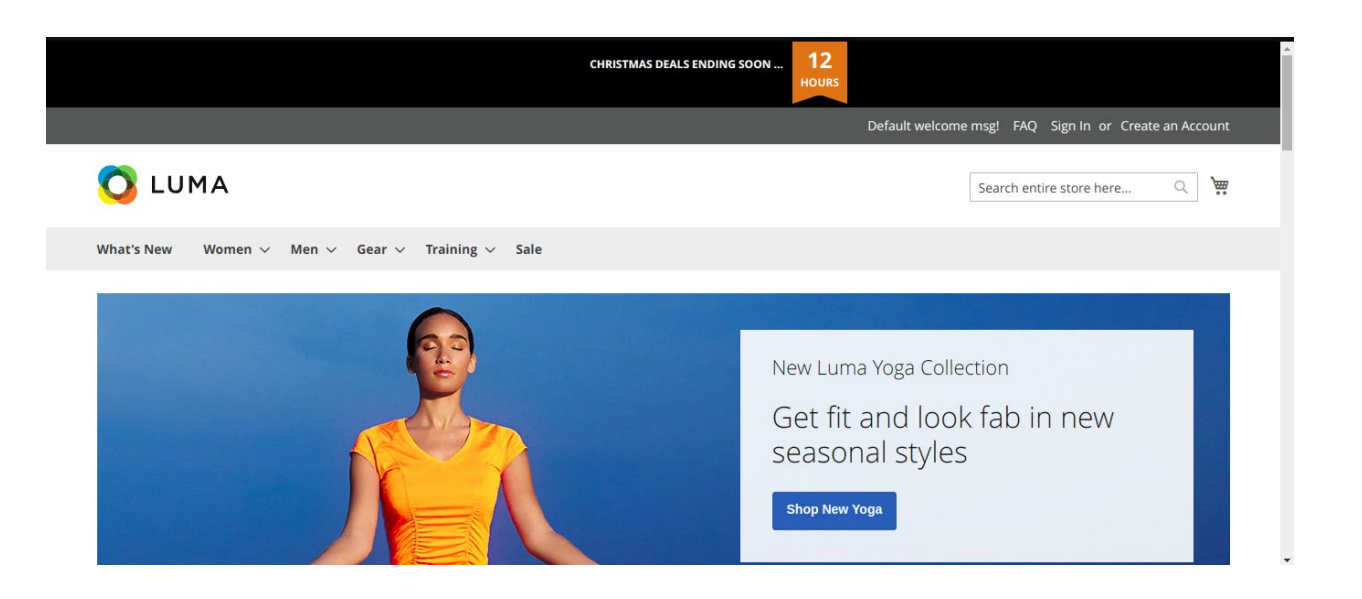

## **Feature List**

- Provides ability to set countdown timer to display on top of all the web pages
- Provides ability to display timer on runtime
- Provides ability to deactivate countdown timer automatically once the given date time is expired
- Provides ability to define HTML content block to be displayed with the countdown timer